**Format**

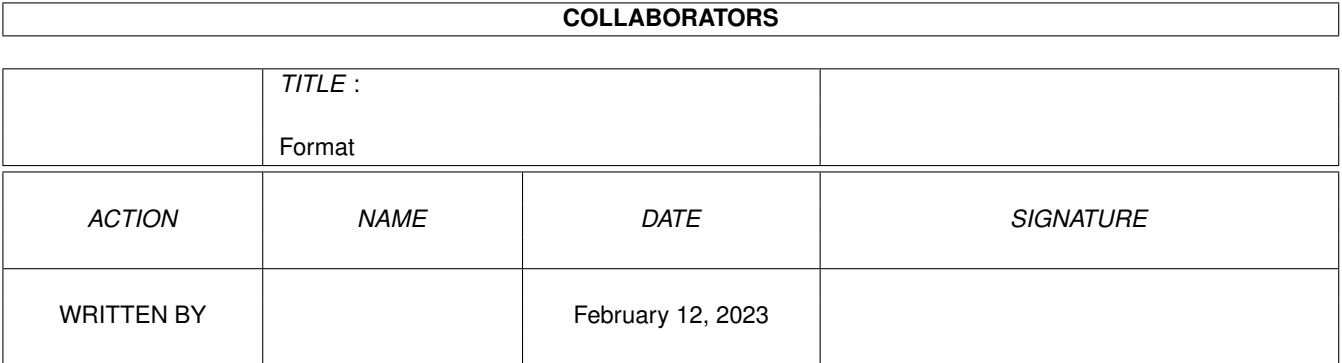

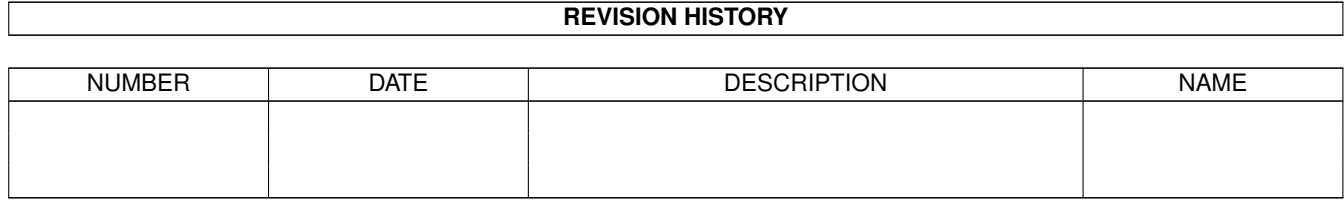

# **Contents**

#### 1 Format [1](#page-3-0)

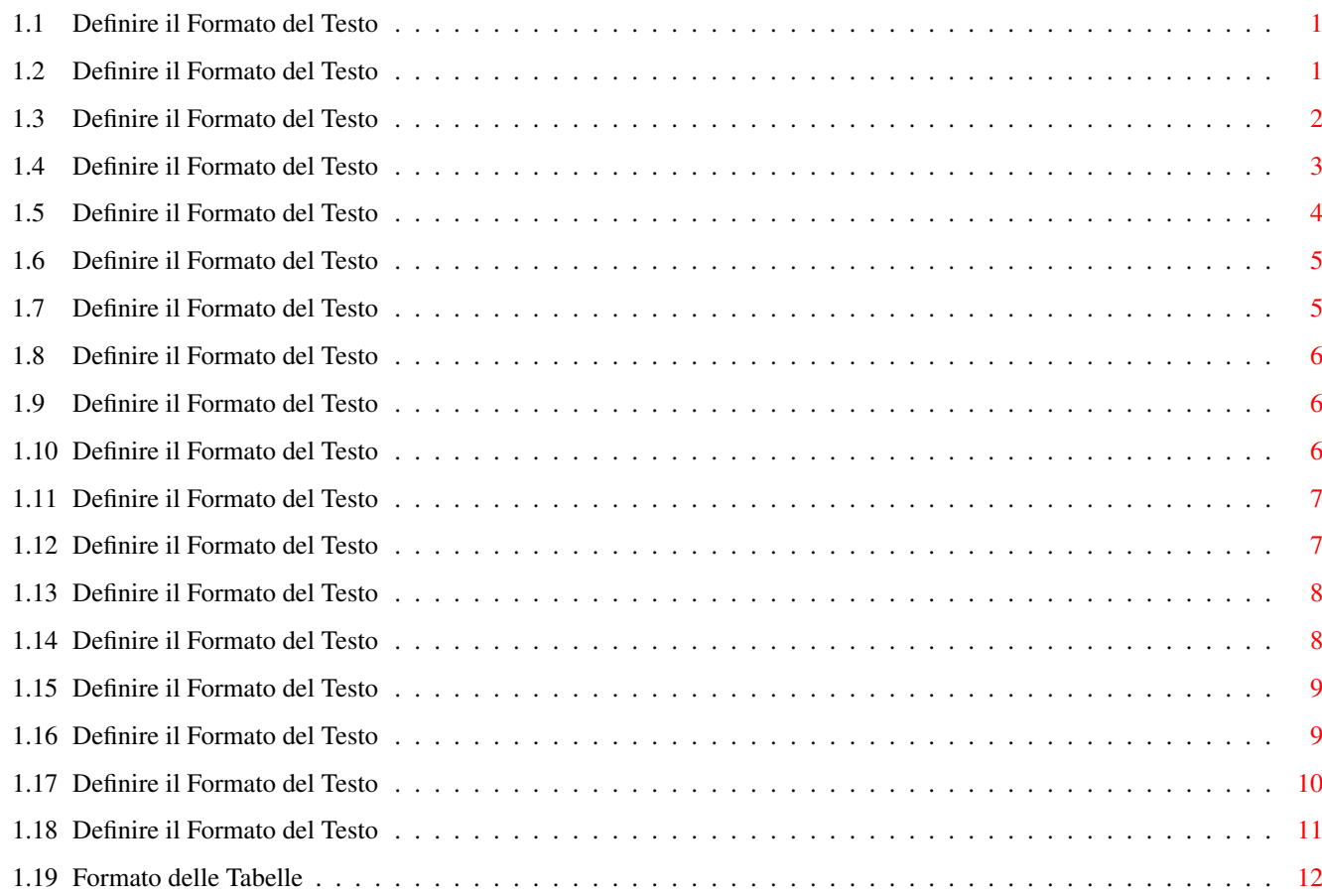

## <span id="page-3-0"></span>**Chapter 1**

# **Format**

#### <span id="page-3-1"></span>**1.1 Definire il Formato del Testo**

CONTENUTI

```
Questa sezione ti sarà di aiuto per modellare il
documento così che esso appaia nella forma da te
voluta.
 Formato della Fonte
   - Differenti Stili di Testo
  Definire il Formato del Documento
  Definire il Formato dei Paragrafi
   - Definire i Margini
   - Allineare e Giustificare il Testo
   - Cambiare l'Interlinea
   - Sillabare il Testo
   - Definire Rientri di Linee e Paragrafi
   - Tenere Insieme delle Linee sulla Pagina
   - Definire lo Spazio tra i Paragrafi
   - Definire i Tabulatori
   - Usare i Segni di Capoverso
   - Usare la Copia Rapida del Formato
  Usare le Definizioni di Stile
   - Pannello delle Definizioni di Stile
   - Tavolozza degli Stili
  Definire il Formato delle Tabelle
```
### <span id="page-3-2"></span>**1.2 Definire il Formato del Testo**

Formato del Font

Per modificare l'aspetto di un blocco di testo già selezionato o del testo che si immetterà nel documento

si utilizza il pannello di richiesta "Formato Fonte" (comando Fonte, menu Formato). E' possibile modificare l'aspetto del testo: \textdegree{} Usando una fonte diverso (forma del carattere) \textdegree{} Usando fonti di diversa dimensione \textdegree{} Applicando un Effetto Fonte \textdegree{} Applicando uno stile di testo (corsivo, grassetto, sottolineato) \textdegree{} Usando uno dei vari colori disponibili \textdegree{} Applicando funzioni tipografiche (come "Spazieggiatura" e "Crenatura" Combinazioni di Tasti Ctrl , Decrementa la fonte di 1pt Ctrl . Incrementa la fonte di 1pt La Crenatura agisce riducendo, in certe coppie di lettere, lo spazio tra i caratteri, ma rallenta leggermente la velocità dello schermo. La "Spazieggiatura" incrementa o decrementa lo spazio tra i caratteri. Sia gli strumenti sul righello che i menu possono essere utilizzati per cambiare lo stile, la grandezza e la stessao fonte. Il "Metodo di Stampa" (comando Preferenze di Stampa (menu Progetto) determina quali fonti possono essere usate nel documento. IMPORTANTE Nelle liste a scorrimento delle Fonti, potrai notare diverse fonti MathsRoman. Queste fonti contengono simboli matematici che possono essere usati per scrivere, per esempio, equazioni.

Essi non possono essere cancellati dalla lista poichè sono immagazzinati all'interno di file nascosti. E' comunque possibile nasconderli e non elencarli nella lista.

#### <span id="page-4-0"></span>**1.3 Definire il Formato del Testo**

Stili di Testo

E' possibile applicare diversi stili al testo selezionato (evidenziato) scegliendo uno degli stili presenti nel menu Formato, oppure cliccando sull'icona appropriata fra quelle presenti sulla barra dei pulsanti del righello .

```
Stili Disponibili:
 \textdegree{} Testo Normale [P] - Disabilita tutti gli altri
                         stili, e riporta il testo
                         allo stile normale.
 \textdegree{} Grassetto [B] - Rimarca il testo
                         per renderlo più evidente
                         (indicato per i titoli)
 \textdegree{} Corsivo [I] - Testo in corsivo:
                         appare inclinato a destra.
  \textdegree{} Sottolineato [U] - Sottolinea il
                         testo. Nel pannello fonte è
                         possibile scegliere fra
                         sottolineatura semplice o
                         doppia.
 \textdegree{} Apice - Sposta il testo in alto, al
                         di sopra della linea di
                         base.
 \textdegree{} Pedice - Sposta il testo in basso,
                         al di sotto della linea di
                         base.
E' possibile specificare la dimensione dei caratteri
Apice e Pedice (come percentuale in rapporto alla
```
dimensione della fonte in uso) scegliendo Opzioni sul pannello Documento (menu Formato).

Vedere anche Effetti sulle Fonti

### <span id="page-5-0"></span>**1.4 Definire il Formato del Testo**

```
Usare gli Effetti sui Font
Effetti sulle Fonti permette di applicare diversi effetti
al testo selezionato ricorrendo al pannello di
richiesta "Formato Fonti" (comando Fonte, menu Formato).
E' anche possibile selezionare Maiuscoletto cliccando
sull'icona 'K' dello stile sul Pannello degli Strumenti .
Effetti sulle Fonti disponibili:
  \textdegree{} Larghezza - Usare la lista a scorrimento per
                    scegliere una larghezza del
                    carattere fra il 25% ed il 400%.
                    E' possibile inserire direttamente
                    il valore voluto cliccando nel
                    gadget Larghezza.
  \textdegree{} Inclinazione - Usare la lista a scorrimento per
                    scegliere il grado di inclinazione
                    del carattere fra -45 e +45. E'
```

```
possibile inserire direttamente il
                    valore voluto cliccando nel gadget
                    Inclinazione. Affinchè questo effetto
                    possa funzionare correttamente, è
                    necessario disattivare lo
                     Stile Corsivo .
  \textdegree{} Maiuscoletto - Questa opzione converte tutte le
                    lettere minuscole in maiuscole ma
                    di dimensioni inferiori a quelle
                    delle normali maiuscole. L'altezza
                    del maiuscoletto può essere
                    specificata (in valore
                    percentuale) dal pannello
                    Preferenze Documento (menu
                    Formato).
  \textdegree{} Barrato - Traccia una linea attraverso il
                    testo. E' utile per fare
                    correzioni sui documenti.
Vedere anche
```

```
Stili di Testo
```
### <span id="page-6-0"></span>**1.5 Definire il Formato del Testo**

Definire il Formato del Documento

Il comando Documento (menu Formato) permette di specificare le dimensioni della pagina (per esempio, A4, US Letter), i margini, il numero di colonne e se si vogliono disporre gli oggetti su pagine adiacenti ("Disponi su Pagina Doppia").

L'opzione Orizzontale permette di ruotare la pagina di 90\textdegree{} in senso antiorario, in modo che possa essere stampata secondo il verso del suo lato maggiore (come uno striscione). Questa opzione è disponibile solo nel "Metodo di Stampa" Normale ("Preferenze di Stampa", menu Progetto).

In questo pannello di richiesta si possono specificare i margini sinistro, destro, superiore, inferiore. Se si sceglie "Pagine Affiancate", i margini destro e sinistro vengono invertiti sulle pagine dispari (in pratica il margine destro diventa margine sinistro e viceversa).

Ancora in questo pannello di richiesta è possibile specificare il numero di colonne usate nel documento e la distanza fra di esse.

Se vuoi una pagina con un differente numero di colonne, hai bisogno di Creare un Riquadro di Testo

e quindi di specificare il numero di colonne volute per quel riquadro.

Clicca sul pulsante Opzioni per richiamare un pannello di richiesta grazie al quale puoi inserire testata e pie' di pagina e specificarne i margini.

Sempre da questo pannello di richiesta è possibile scegliere quale stile applicare alla numerazione delle pagine ed il formato di data e ora.

```
Usando Inserisci (menu Modifica) è possibile inserire
Fine Pagina , Numeri di Pagina , Data , e Ora .
```
#### <span id="page-7-0"></span>**1.6 Definire il Formato del Testo**

Definire il Formato dei Paragrafi Scegli Paragrafo (menu Formato) per cambiare il formato di un paragrafo selezionato. Il formato di un paragrafo può essere modificato in diversi modi: Allineare e Giustificare il Testo Definire Rientri di Linee e Paragrafi Sillabare il Testo Cambiare l'Interlinea Definire lo Spazio tra i Paragrafi Definire i Tabulatori Tenere Insieme delle Linee sulle Pagine

Allineamento, rientri e tabulatori possono anche essere impostati dal righello .

#### <span id="page-7-1"></span>**1.7 Definire il Formato del Testo**

```
Usare i Segni di Capoverso
```
E' possibile aggiungere un Segno di Capoverso al paragrafo corrente o ai paragrafi selezionati, cliccando sull'icona apposita sul Pannello degli Strumenti .

Selezionare il comando Segno di Capoverso (menu Formato) per richiamare un pannello di richiesta dal quale è possibile scegliere il carattere e la fonte da usare per il Segno di Capoverso. Il bottone Seleziona mostra il pannello "Inserisci Simbolo" che riporta tutti i caratteri della fonte corrente e dal quale è possibile sceglierne uno.

#### <span id="page-8-0"></span>**1.8 Definire il Formato del Testo**

Usare la Copia Rapida del Formato

Cliccando sul bottone Copia Rapida del Formato sul Pannello degli Strumenti è possibile "prelevare" il formato già in uso in un paragrafo del documento e quindi di applicarlo a qualsiasi altro paragrafo, fino a quando questa funzione non viene disattivata.

Una volta attivata la Copia Rapida del Formato, il puntatore del mouse assume la forma di una pipetta; quindi cliccando su un paragrafo se ne "preleva" il formato. Un segno più (+) comparirà di fianco al puntatore.

Ora è possibile applicare questo stile ad altri paragrafi cliccando su di essi.

Per disabilitare la Copia Rapida del Formato, cliccare nuovamente sul bottone relativo sul pannello degli strumenti.

#### <span id="page-8-1"></span>**1.9 Definire il Formato del Testo**

Definire i Margini

E' possibile specificare sia i margini della pagina del documento, sia i margini propri di un riquadro di testo.

Per modificare i margini della pagina, scegli Documento dal menu Formato e inserisci i valori desiderati nei campi appropriati.

Per cambiare i margini all'interno di un riquadro di testo, seleziona il riquadro, quindi scegli Informazioni (menu Oggetti) ed inserisci i nuovi valori nei campi.

#### <span id="page-8-2"></span>**1.10 Definire il Formato del Testo**

Allineare e Giustificare il Testo

Wordworth allinea il testo del paragrafo in accordo ai valori scelti per i rientri. Il testo può essere allineato a sinistra, a destra, al centro o "a bandiera" (a sinistra e a destra), scegliendo il comando Paragrafo (menu Formato).

Puoi scegliere il tipo di allineamento usando anche il secondo gruppo di quattro icone poste sul Righello .

Le icone, in sequenza, indicano - Sinistra, Destra, Centro, Giustificazione Piena.

Il tipo di allineamento scelto viene applicato al paragrafo corrente o ai paragrafi selezionati.

Combinazioni di Tasti

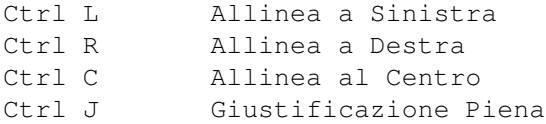

NOTA: Un paragrafo è una porzione di testo compresa fra due "ritorni a capo".

#### <span id="page-9-0"></span>**1.11 Definire il Formato del Testo**

```
Cambiare l'interlinea
```
Scegli Paragrafo (Menu Formato) per definire l'interlinea, misurata in punti. Seleziona (o inserisci) nel pulsante "Altezza Linea" il valore desiderato ("Automatica" imposta il valore più appropriato in rapporto alla dimensione della fonte, "Larga" aggiunge un pò di spazio per gli accenti dei caratteri stranieri).

Il metodo "Automatica" dovrebbe essere quello da usare con le fonti Agfa Compugraphic. Con le fonti interne della stampante scegli il valore 6 o 8 lpi.

L'"Interlinea" è lo spazio tra una linea e l'altra; l'opzione "Interlinea" permette di scegliere tra Singola, Doppia e 1½. Quest'ultima è utilizzata di solito per documenti legali o educativi.

Si può anche usare il righello per definire l'interlinea.

NOTA: l'interlinea 1½ non può essere utilizzata con una "Altezza Linea" di 8 lpi.

#### <span id="page-9-1"></span>**1.12 Definire il Formato del Testo**

Sillabare il Testo

Scegli "Sillabazione" (menu Preferenze) per attivare/disattivare questa opzione.

Quando questa opzione è attiva le parole vengono automaticamente spezzate a fine riga per migliorare l'aspetto del margine destro.

```
E' possibile applicare la Sillabazione a singoli
paragrafi usando il comando Paragrafo
(menu Formato).
```
#### <span id="page-10-0"></span>**1.13 Definire il Formato del Testo**

Definire Rientri di Linee e Paragrafi

I rientri modificano la larghezza e la posizione orizzontale di un paragrafo rispetto ai margini sinistro e destro della pagina. E' possibile anche far rientrare la prima linea, rispetto alle linee successive del paragrafo.

Quando si modificano i rientri usando il righello, Wordworth aggiorna automaticamente i valori nei campi del pannello di richiesta Paragrafo (comando Paragrafo , menu Formato).

Gli indicatori dei rientri sul Righello sono due triangoli per i rientri Sinistro e Prima Riga ed uno per il rientro Destro.

Spostare il triangolo inferiore di sinistra per definire il rientro sinistro del paragrafo, mentre per il rientro della sola prima riga del paragrafo, spostare il triangolo superiore sinistro.

Spostare il triangolo destro per definire il rientro destro del paragrafo.

E' anche possibile usare i bottoni sul pannello degli strumenti per i rientri a destra e a sinistra. Usare il bottone Rientro a Destra per spostare il margine sinistro del paragrafo alla posizione del tabulatore immediatamente a destra, usare il bottone Rientro a Sinistra per spostarlo alla posizione del tabulatore immediatamente a sinistra.

#### <span id="page-10-1"></span>**1.14 Definire il Formato del Testo**

Tenere Insieme delle Linee sulle Pagine

Per evitare che un paragrafo venga diviso a cavallo di due pagine da un "Fine Pagina", seleziona "Tieni Insieme le Linee" (comando Paragrafo , menu Formato).

#### <span id="page-11-0"></span>**1.15 Definire il Formato del Testo**

Definire lo Spazio tra i Paragrafi

Puoi specificare lo spazio che deve esserci tra i paragrafi, inserendo un valore sia nel pulsante "Prima" che nel campo "Dopo" nel pannello di richiesta Paragrafo (comando Paragrafo , menu Formato).

Il valore è espresso in punti e un valore pari a circa la metà dell'altezza del carattere è di solito la scelta migliore.

#### <span id="page-11-1"></span>**1.16 Definire il Formato del Testo**

Definire i Tabulatori

```
Ci sono quattro tipi di tabulatori in Wordworth: con
allineamento a Sinistra, Destra, Centro e Decimale. Il
tipo di tabulatore in uso è evidenziato sul @{ " Righello " Link "Display.guide/ ←-
   Rulers"}.
Per modificarlo è sufficiente cliccare sull'icona
appropriata.
I tabulatori predefiniti sono impostati sul righello
```

```
ad intervalli regolari per tutti i paragrafi del
documento. Quando definisci la posizione di un
tabulatore, Wordworth rimuove tutti i tabulatori
predefiniti posti alla sua sinistra.
```
Definire un tabulatore sul righello:

- 1. Seleziona i paragrafi su cui inserirlo
- 2. Clicca sull'icona per sceglierne il tipo
- 3. Clicca sul righello sul punto in cui vuoi inserirlo

Per modificare la posizione di un tabulatore, spostalo lungo il righello. Per rimuoverlo, spostalo fuori dal righello.

```
E' comunque possibile definire o cancellare i propri
tabulatori, così come quelli predefiniti, dal pannello
di richiesta Tabulatori (comando Tabulatori, menu
Formato).
```
IMPORTANTE Non è possibile inserire dei tabulatori all'interno di celle nelle tabelle.

#### <span id="page-12-0"></span>**1.17 Definire il Formato del Testo**

Usare le Definizioni di Stile

Le Definizioni di Stile vengono abitualmente usate per due motivi:

- 1. Per dare coerenza all'aspetto del documento usando determinati stili.
- 2. Perchè modificando degli attributi di una Definizione di Stile, le modifiche apportate vengono applicate rapidamente a tutto il testo che usa quella Definizione.

Una Definizione di Stile in Wordworth può essere basata su paragrafo o su carattere. Ciò significa che ogni stile-paragrafo apporterà modifiche all'intero paragrafo o paragrafi selezionati; uno stile-carattere apporterà modifiche solo alla definizione della fonte del testo selezionato.

E' possibile creare uno stile-paragrafo con fonti e formato paragrafi e tabulatori diversi; quando applicato al testo questa Definizione interesserà l'intero paragrafo. Se alcuni elementi del paragrafo vengono modificati dopo che è stata applicata una Definizione di Stile, ad esempio una parola viene scritta in corsivo, quel paragrafo non ha più un vero stile, poichè esso è stato modificato.

Uno stile modificato viene rappresentato nella lista con un segno più (+) dopo il suo nome.

Se un altro stile viene successivamente applicato al paragrafo, le parti modificate non vengono interessate (la parola scritta in corsivo resterà in corsivo), ma tutti gli altri elementi saranno cambiati in accordo al nuovo stile.

Se si vogliono annullare tutte le modifiche fatte a uno stile, bisogna applicare "Nessuno Stile" al paragrafo prima di applicare il nuovo stile. In alternativa, tenere premuto il tasto Shift mentre si effettua un doppio click sul nome dello stile nella tavolozza degli Stili (menu Vista) per applicare automaticamente un "Nessuno Stile" prima dello stile prescelto.

Vedere anche: Tavolozza degli Stili Pannello delle Definizioni di Stile

#### <span id="page-13-0"></span>**1.18 Definire il Formato del Testo**

Usare le Definizioni di Stile

Usare il pannello "Definizioni di Stile" (comando "Definizioni di Stile", menu Formato) per conoscere le Definizioni di Stile usate nel documento corrente.

Gli stili possono essere creati, cancellati, copiati o modificati da questo pannello. Le modifiche che possono essere apportate a uno stile includono: \textdegree{} Fonte \textdegree{} Paragrafo

\textdegree{} Tabulatori

Una descrizione dello stile selezionato viene mostrata nella parte bassa del pannello, con tutti gli attributi dello stile.

Uno stile può essere applicato al paragrafo corrente (o ai paragrafi selezionati) selezionando lo stile dalla lista e cliccando su OK. In alternativa, le Definizioni di Stile possono essere applicate al testo usando la tavolozza degli Stili (comando Stili, menu Vista).

Se un paragrafo è stato modificato dopo che è stato applicato uno stile, il nome dello stile presenterà un segno più (+) di fianco.

Lo stile "Nessuno Stile" non può essere rinominato, modificato o cancellato mentre lo stile Normale non può essere rinominato o cancellato.

#### Stili-Carattere e Stili-Paragrafo

Facendo un doppio click su uno stile nella tavolozza degli Stili mentre si tiene premuto il tasto Ctrl, si applicherà solo il formato della Fonte, ignorando le informazioni relative a Paragrafo e Tabulatori. Ciò si applica solo al testo selezionato, e la fonte corrente viene cambiato, pronto per il testo che sarà battuto.

Si può anche creare uno stile che contenga solo informazioni relative alla Fonte - questi stili appaiono nella lista con un "(f)" dopo il loro nome. Invece gli stili che contengono informazioni solo per paragrafi/tabulatori e nessuna per la fonte mostrano un "(¶)" dopo il loro nome.

La Lista a scorrimento "Applica su" (comando "Definizioni di Stile", menu Formato) può essere usata per creare diversi tipi di stile-carattere e stile-paragrafo:

Applica su \textdegree{} Fonte Crea uno stile-carattere \textdegree{} Parag e Tabulat Crea uno stile-paragrafo \textdegree{} Tutto Crea uno stile 'totale' contenente informazioni per fonte e paragrafo "Nessuno Stile" e "Normale" disattivano "Applica su" poichè lo stile Normale è sempre uno stile 'totale'. Stile "Basato su" Si può specificare che uno stile è basato su un altro stile con il comando "Definizioni di Stile" (menu Formato). Per esempio, si può creare uno stile Testata che è "Basato su" Normale ma che differisce, rispetto a questo, per usare il Grassetto e un corpo di 18-punti. Ora, ogni volta che si modifica la fonte dello stile Normale, la fonte dello stile Testata si modificherà automaticamente di conseguenza. Stile Seguente Lo stile per il paragrafo seguente può essere selezionato dal gadget "Seguente". Ciò permette di definire, per esempio, che lo stile Normale deve seguire uno stile Testata. Stile Importato E' possibile importare Definizioni di Stile da altri documenti di Wordworth. Cliccare su "Importa..." dal pannello "Definizioni di Stile" e selezionare il documento dalla lista. Vedere anche: Usare le Definizioni di Stile Tavolozza degli Stili

#### <span id="page-14-0"></span>**1.19 Formato delle Tabelle**

Definire il Formato delle Tabelle

Questo comando permette di inserire o cancellare qualsiasi numero di righe o colonne dalla Tabella selezionata.

Seleziona la Tabella e scegli il comando Tabella (menu Formato); quindi scegli Cancella o "Inserisci Prima" o "Inserisci Dopo" la riga/colonna corrente.

Quando si inseriscono delle righe, "Prima" significa sopra e "Dopo" significa sotto la riga corrente.